# Author's Guidelines for Paper Resubmission

1 . After your login, please select "Resubmission, Final manuscript submission, Proof corrections result" at the Top Menu.

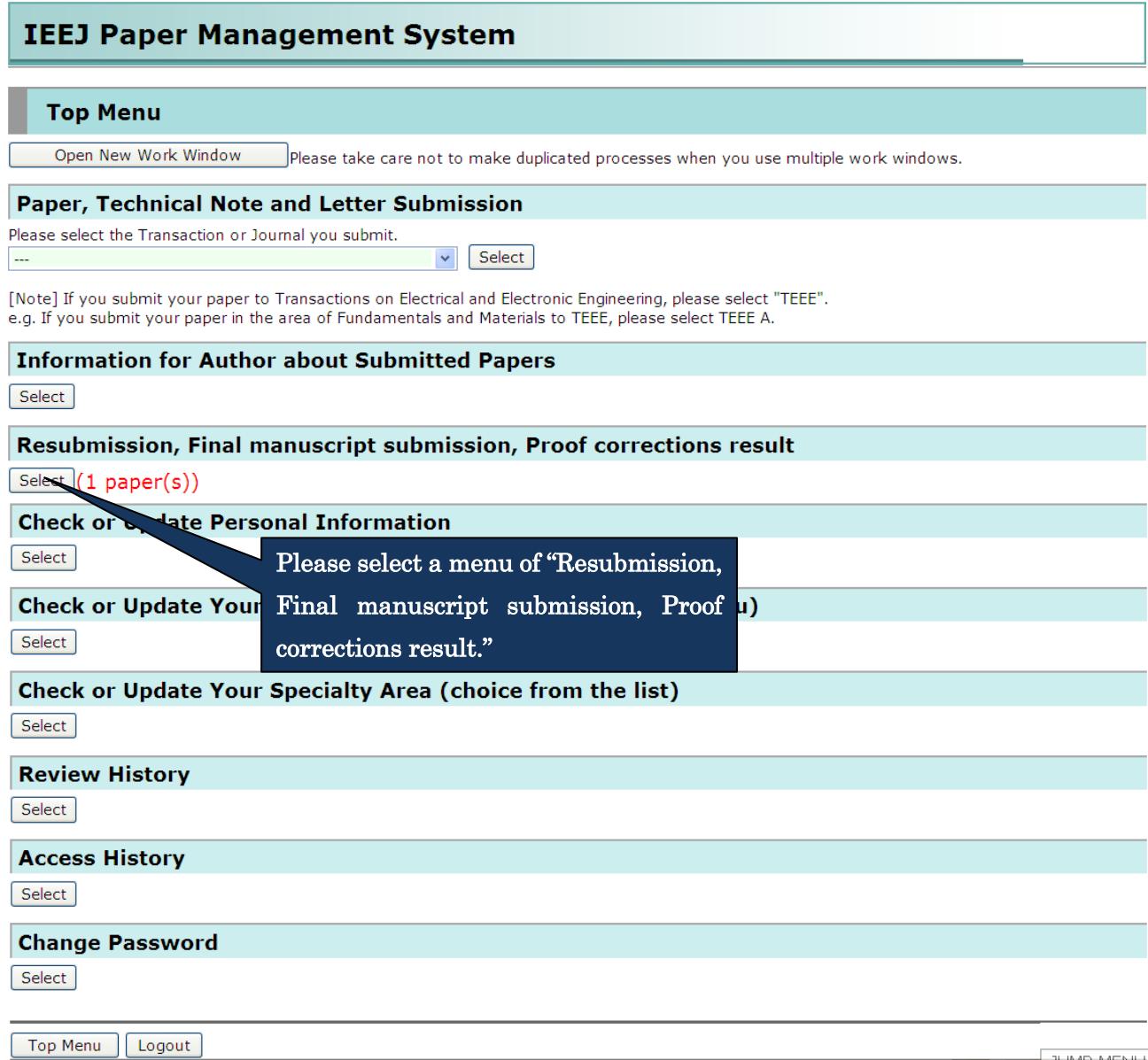

 $\frac{1}{2}$  TEINAPLA APIN III

2.Please select the appropriate process, resubmission or resubmission withdrawal of your paper, in the following list screen.

#### List of papers to be submitted

If you want to submit your manuscript, please press Submit button.

**Turn** The latest date of submission

If you want to decline to resubm Also, following field is displayed Author ID when the paper was su other documents would not be responsible for this process. If you have a special request from designated deadline.

**IEEJ ID** 

This is a deadline to resubmit. But if you have a special request from Program Committee or IEEJ Office, please submit your manuscript until the designated deadline.

blease press Withdraw button. d in the column of Corresponding at any replacement of papers and sure that the corresponding author is

se submit your manuscript until the

etic Data ("Result" button beside the You can confirm the inquiries from the Program Committee to the author in the first round of the review by clicking this evaluation.

#### **Manuscript to be submitted**

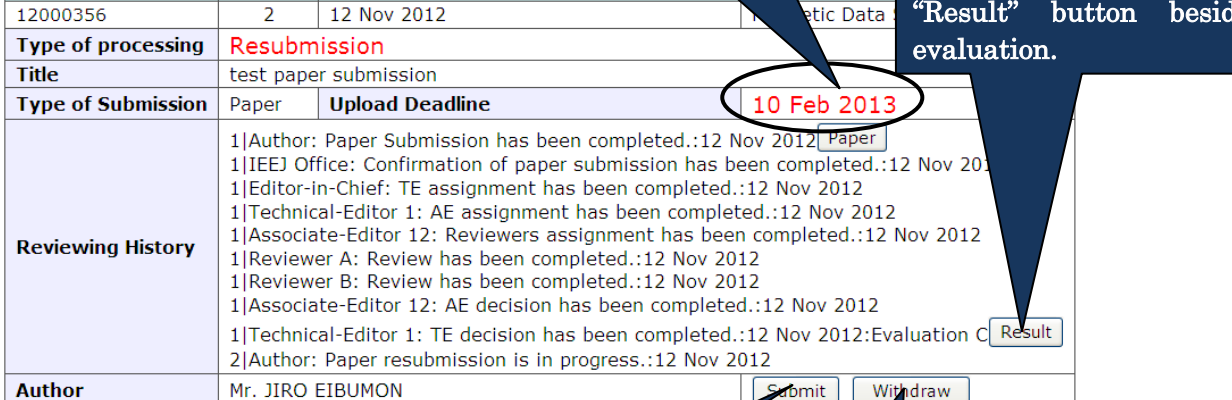

When you press Submit button, submission procedure will stay withdrawing procedure will start.

> When you resubmit your paper, please click "Submit" button.

When you decline to resubmit, please click "Withdraw" button. Please note that once you click this button, an e-mail will be sent to IEEJ Secretary automatically.

When you

ess Withdraw button,

3.When you resubmit your paper, the following screen will be displayed. Please fill in the following form in the Resubmission screen and after completion of your entry, please click "Confirm" button at the bottom of this screen.

## **Paper Resubmission**

Confirm<sup>-</sup>

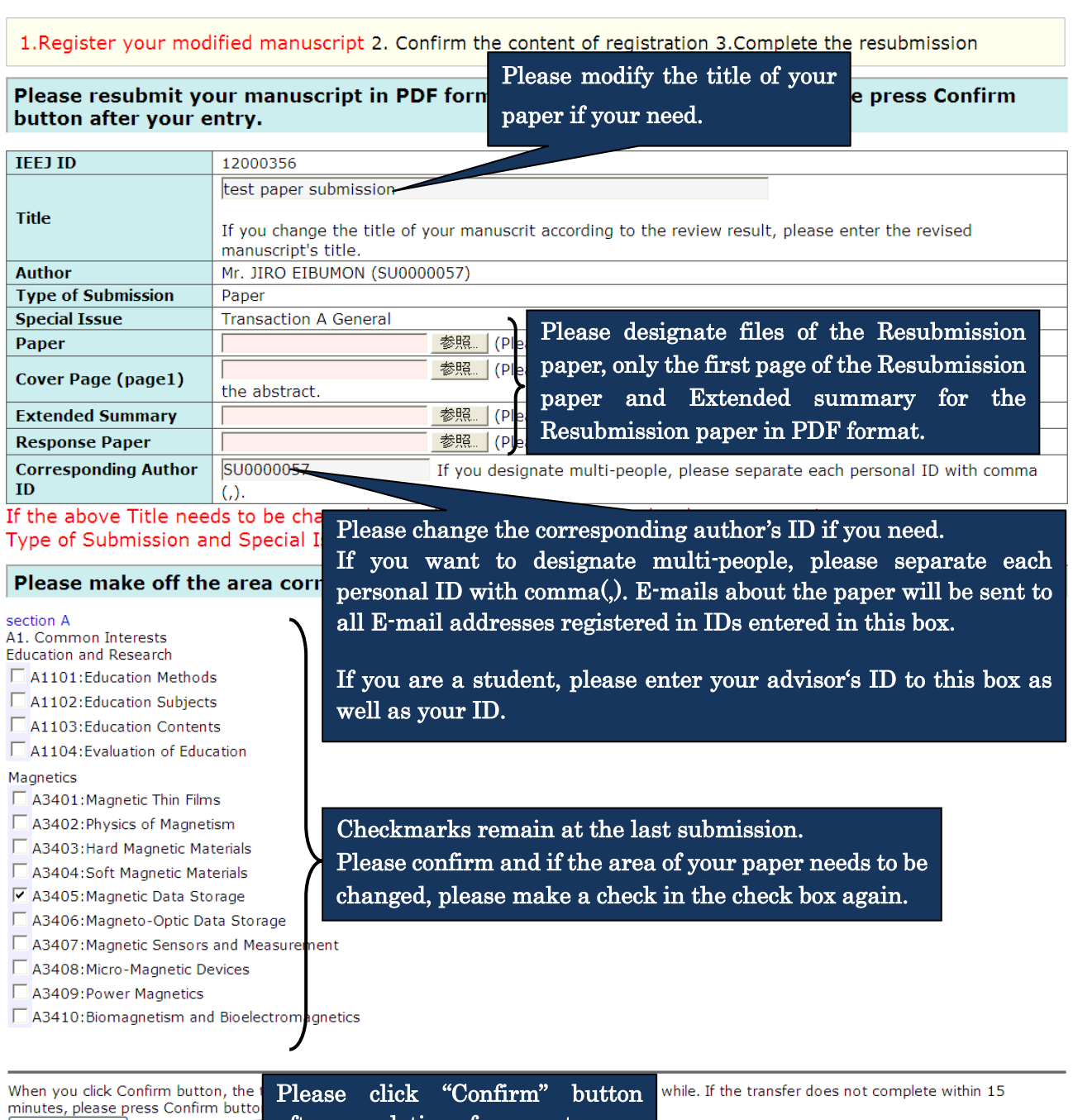

after completion of your entry.

4.Please click "Submit" button at the bottom of the screen after you confirm the registered content in the Confirmation screen.

If you want to modify the content, please back to the Submission screen using "Return" button to modify it.

#### **Confirm the content of Paper Resubmission**

1. Register your modified manuscript2. Confirm the content of registration 3. Complete the resubmission

The information inputted is as follows. Please be sure to confirm the PDF file and the content you registered. Please click Submit button below after you confirm. If you want to correct, please click Return button below.

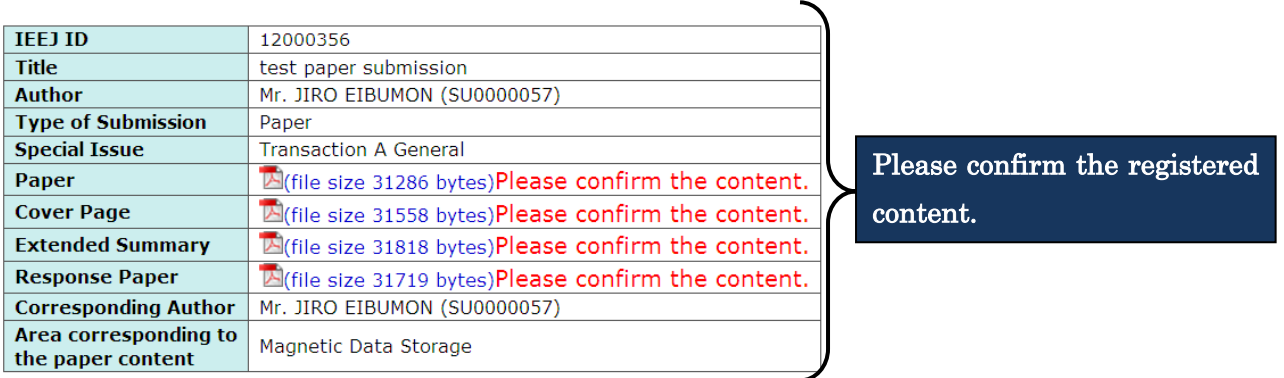

Please be aware that any replacement of papers and other documents would not be accepted after you click Submit button. Please click "Submit" button after your confirmation. Submit

If you want to correct your registering content, please press Return button. Return If you want to modify the content, please click "Return" button. 5.When your resubmission is completed, the following message will be displayed.

## Paper Resubmission has been completed

1. Register your modified manuscript 2. Confirm the content of registration 3. Complete the resubmission

Thank you for your resubmission. The content of resubmission was sent via e-mail, so please confirm it. If e-mail doesn't arrive to you, please contact IEEJ Editorial and Publishing Section (toko@iee.or.jp).

Top Menu | Logout